# **PANDUAN TRANSAKSI BI-FAST MELALUI M2E**

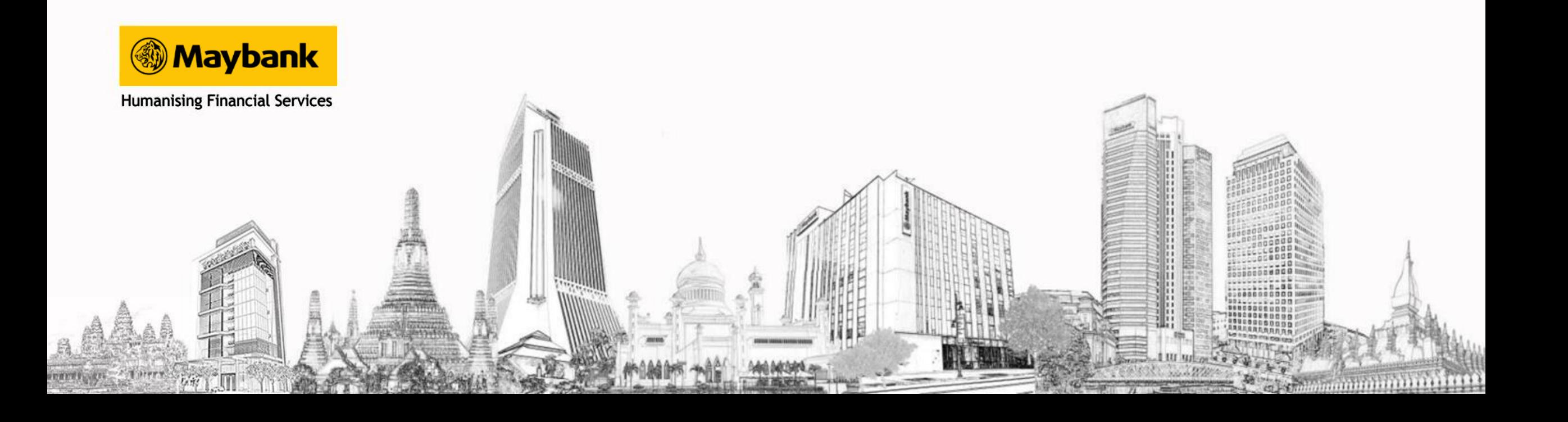

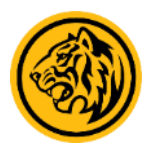

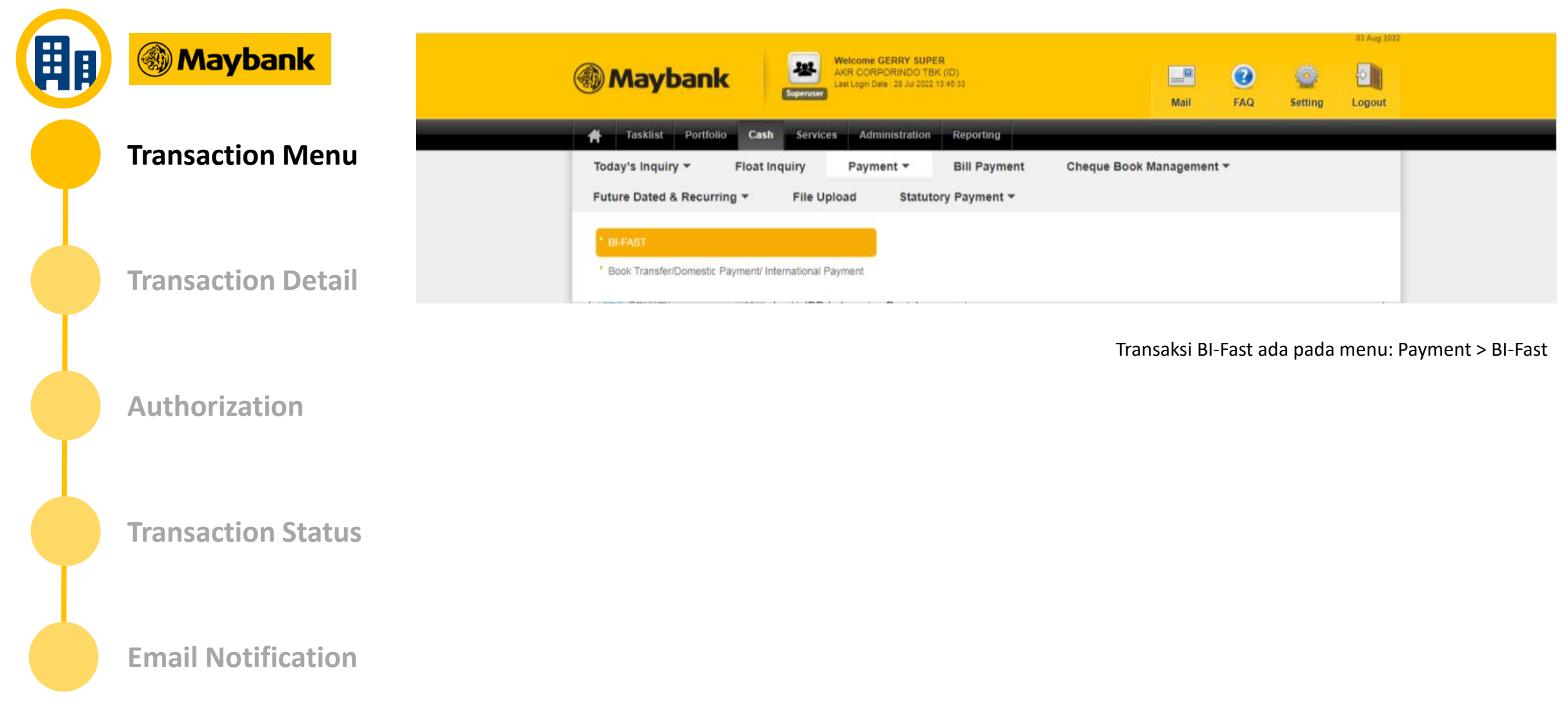

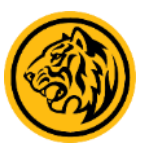

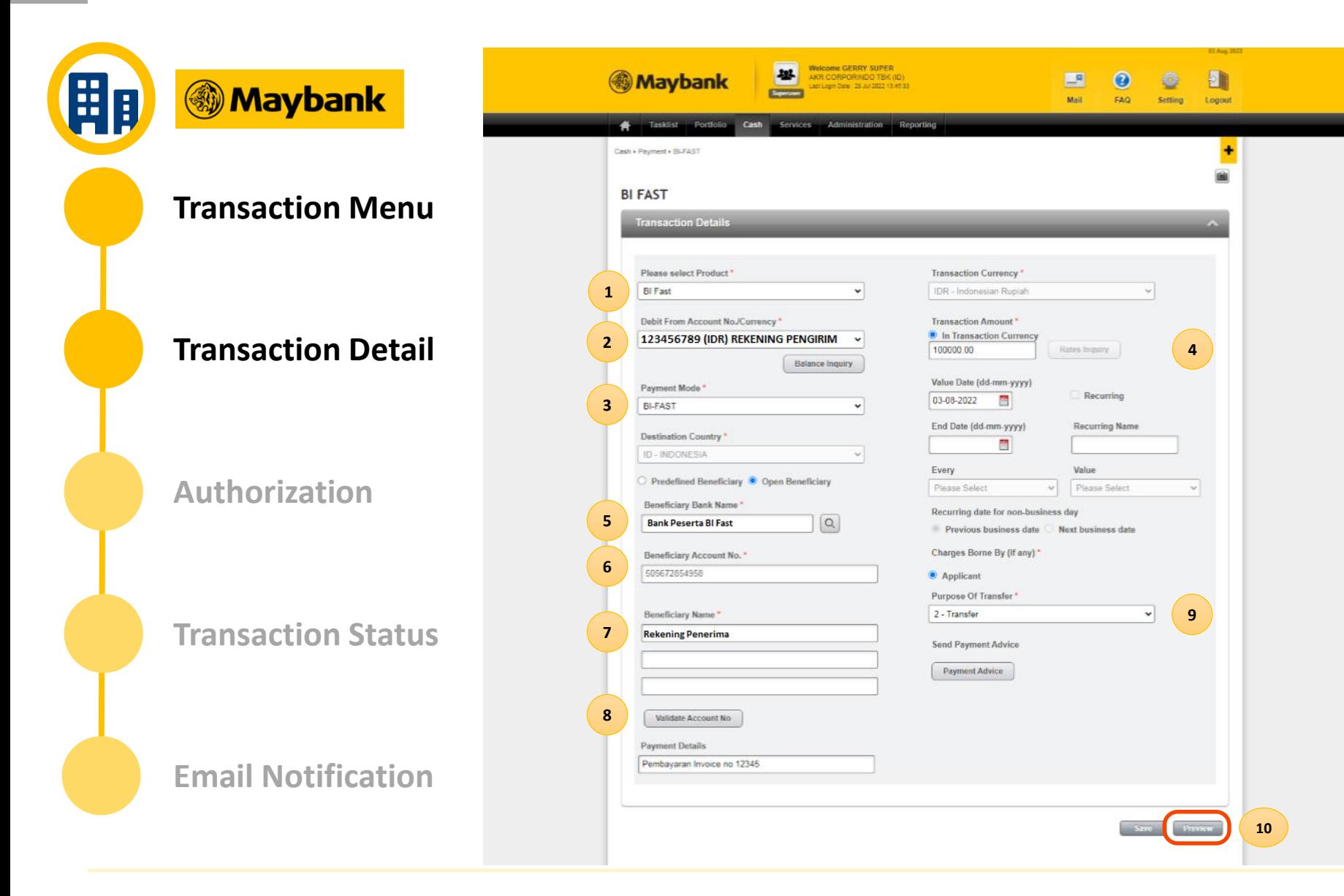

- User mengisi / memilih **1. Product 2. Debit Account 3. Payment Mode 4. Jumlah Transaksi 5. Nama Bank 6. No Rekening Tujuan**
- **7. Nama Penerima Rekening Tujuan**

**8. User menekan tombol validate Account No.** untuk melakukan validasi rekening tujuan, jika berhasil akan terlihat nama pemilik rekening yang di tampilkan dari hasil validasi account rekening tujuan.

**9. User harus memilih Purpose of Transfer** dan dapat juga memasukan Payment Detail sebagai catatan transaksi.

**10. Klik tombol Preview** untuk mendapatkan layar konfirmasi untuk melakukan transaksi BI-Fast.

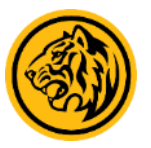

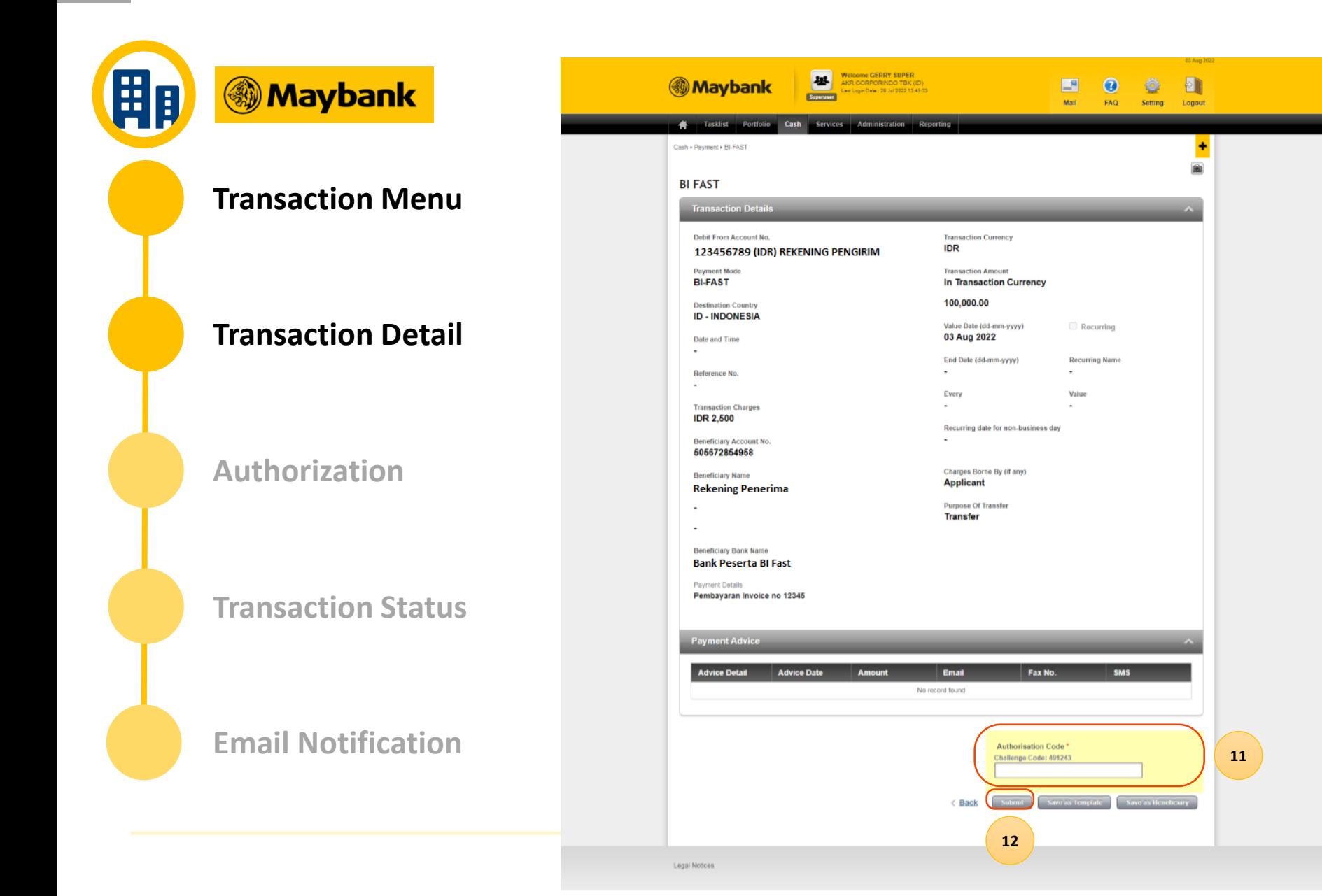

Jika sudah sesuai

**11. User dapat memasukan OTP dari token ke Layar M2E dan 12. melakukan submit transaksi.**

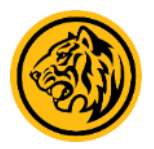

**H**p **Maybank** Welcome GERRY SUPER E. **Maybank**  $\mathbb{R}^n$  $\Omega$ ö  $\Box$ Matt FAQ Setting Logout Tasklist Portfoli Cash • Payment • BI-FAST  $\ddot{\phantom{1}}$ **IBI Transaction Menu BI FAST** Completed **Transaction Details** Debit From Account No. **Transaction Currency IDR** 123456789 (IDR) REKENING PENGIRIM **Transaction Detail Payment Mode Transaction Amount BI-FAST In Transaction Currency** 100,000.00 **Destination Country ID - INDONESIA** Value Date (dd-mm-yyyy) 03 Aug 2022 Date and Time 03 Aug 2022 09:36:46 Recurring **Recurring Name** Reference No.  $\sim$ IDII220803344335 Start Date (dd-mm-yyyy) End Date (dd-mm-yyyy) **Authorization Transaction Charges**  $\sim$  $\mathbf{r}$ **IDR 2,500** Every Value **Beneficiary Account No** 505672854958 Recurring date for non-business day **Beneficiary Name Rekening Penerima** Charges Borne By (if any) **Applicant Transaction Status Purpose Of Transfer Beneficiary Bank Name Transfer Bank Peserta BI Fast** Payment Details Pembayaran Invoice no 12345 Payment Advice **Email Notification Advice Detail** Fax No. **Advice Date** Amount Email **SMS** No record found  $\oplus$  Print  $OK$ 

Jika Transaksi BI Fast berhasil di submit User akan melihat notifikasi **'Completed Task Submitted'**

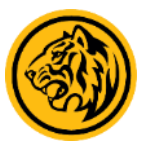

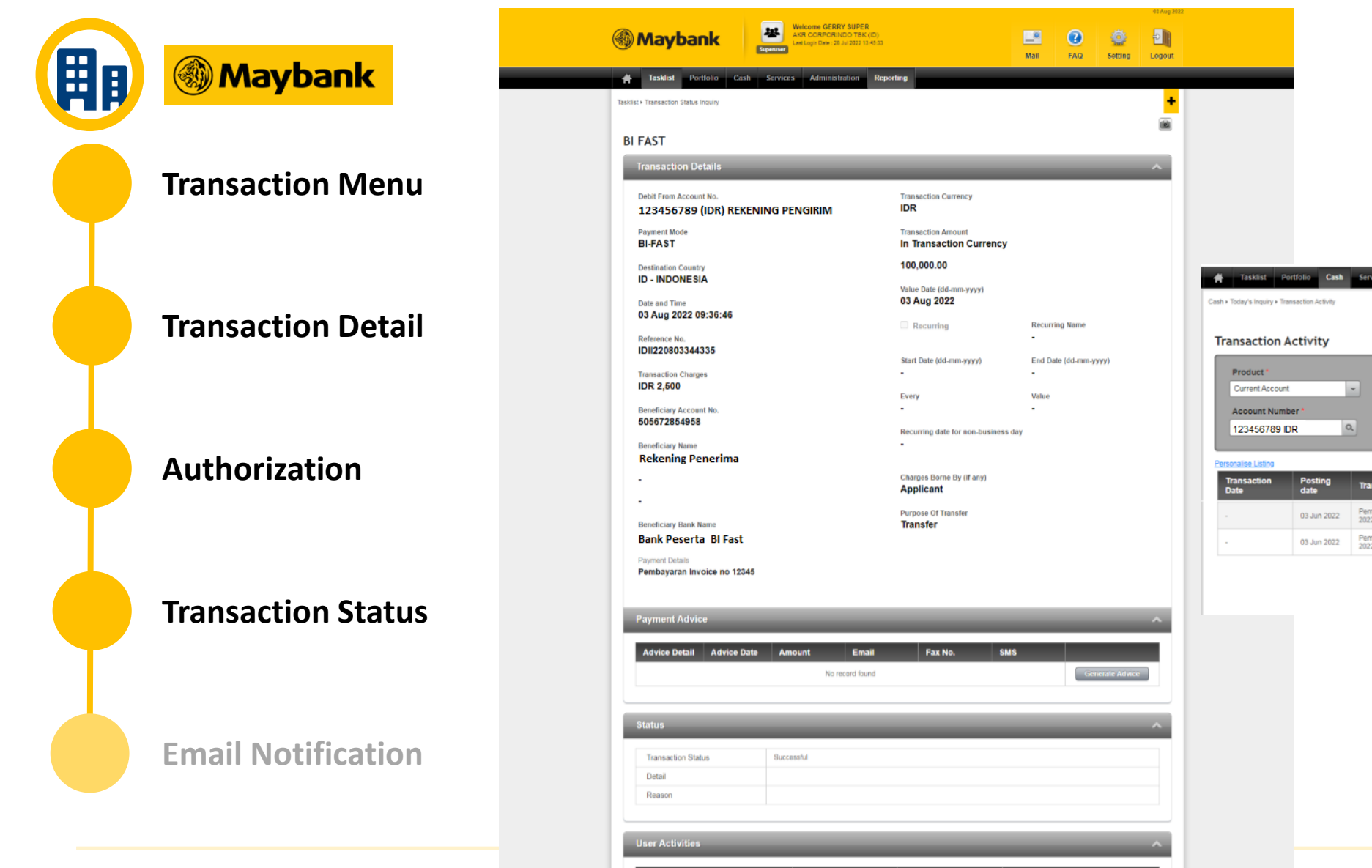

Untuk pengecekan status transaksi dapat menggunakan menu **Tasklist > Transaction Status Inquiry.**

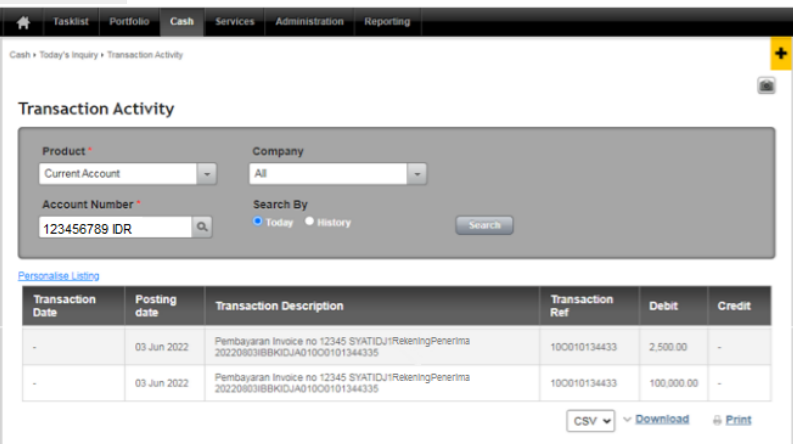

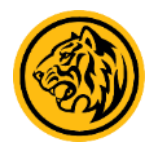

**HB Maybank Transaction Notification** Maybank2E-admin@biilab.net To: New CP Test1 Wednesday, August 3, 2022 10:22 AM **Transaction Menu** Date  $: 03 - AUG - 2022$ Time  $: 09:36:47$ Subject : Transaction notification M2E of BI-FAST **Status** : Successful Reference No. : IDII220803344335 Dear GERRY001. **Transaction Detail** Thank you for using M2E Bank Maybank Indonesia services; Please find below detail of your transaction: Product : BI-FAST Value Date  $: 2022 - 08 - 03$ Debit Account No.  $: 123456789$ Debit Account **Authorization**  $\cdot$  IDR Currency Debit Account Name : Rekening Pengirim **Beneficiary Details** Recipient Name Rekening Penerima Beneficiary Account : 505672854958 No. **Transaction Amount** : IDR 100,000.00 (In Transaction Currency) **Transaction Status** Message : Payment for Invoice IDR Bank <sup>:</sup> Bank Peserta BI Fast Hormat Kami. PT. Bank Maybank Indonesia Tbk **Email Notification**

User akan menerima email notifikasi transaksi BI Fast yang berhasil dilakukan

# **Thank you**